# СОГЛАСОВАНО

Руководитель ГЦИ СИ ВНИИИМЯ **О.** К. Ларионов  $Oq = 2009$  г.  $21$  $\hat{\mathbf{K}}$ 

# **УТВЕРЖДАЮ**

Генеральный директор ООО НПКФ-«Медиком МТД» С. М. Захаров  $0<sub>q</sub>$ 2009 г.

Извещение НПКФ.08-2009

об изменении в методику поверки СИМН

ЭЛЕКТРОЭНЦЕФАЛОГРАФЫ-РЕГИСТРАТОРЫ КОМПЬЮТЕРИЗИРОВАННЫЕ ПОРТАТИВНЫЕ НОСИМЫЕ «ЭНЦЕФАЛАН-ЭЭГР-19/26» TY 9441-023-24176382-2008

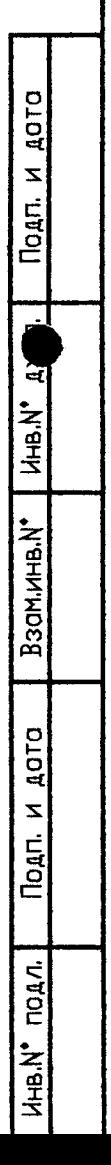

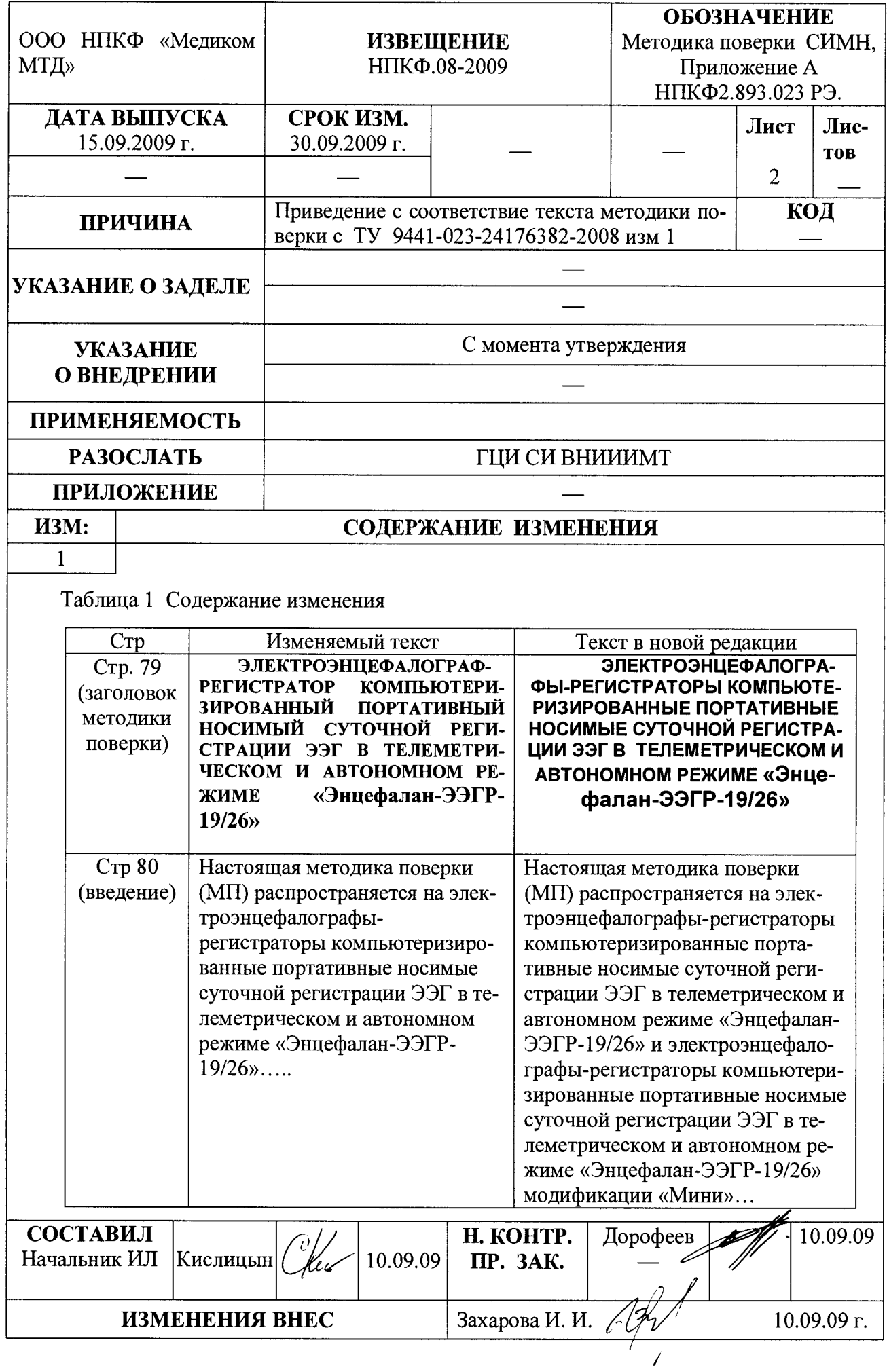

 $\begin{pmatrix} 1 \\ 0 \\ 0 \end{pmatrix}$ 

Приложение Б (обязательное)

Электроэнцефалограф-регистратор компьютеризированный портативный носимый суточной регистрации ЭЭГ в телеметрическом и автономном режиме «Энцефалан-ЭЭГР-19/26»

# МЕТОДИКА ПОВЕРКИ

 $2.0227045 - 08$ 

•

•

# СОДЕРЖАНИЕ

 $\hat{\mathcal{A}}$ 

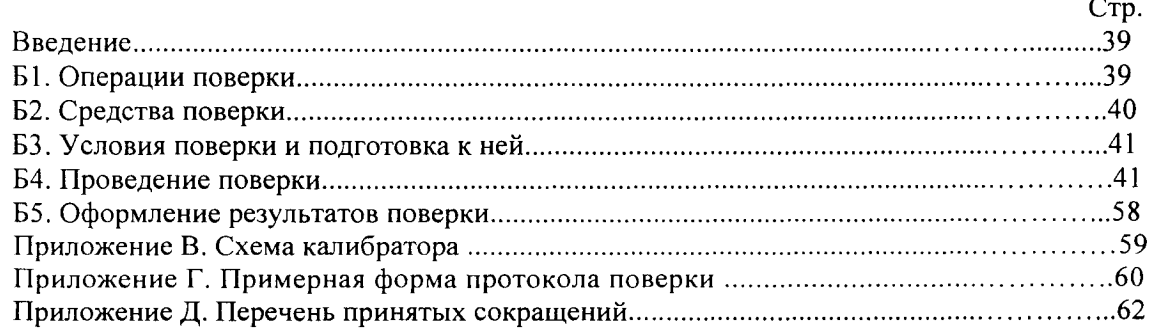

 $\Delta$ 

 $\bar{z}$ 

#### Введение

Настоящая методика поверки распространяется на электроэнцефалограф-регистратор компьютеризированный портативный носимый суточной регистрации ЭЭГ <sup>в</sup> телеметрическом и автономном режиме «Энцефалан-ЭЭГР-19/26» (в дальнейшем - регистратор) предназначенный для длительного ( более суток) измерения и регистрации электроэнцефалографических ( ЭЭГ) сигналов от 19 стандартных отведений ЭЭГ <sup>и</sup> записи вспомогательных электрокардиографических (ЭКГ) <sup>и</sup> электромиографических (ЭМГ) сигналов по одному отведению, электроокулограммы (ЭОГ) по двум ортогональным отведениям, <sup>а</sup> также сигналов от датчиков рекурсии дыхания (РД) <sup>и</sup> положения тела (ПТ) по двум координатам <sup>в</sup> память портативного компьютера <sup>в</sup> телеметрическом режиме при мобильном использовании или на съемный твердотельный носитель <sup>в</sup> амбулаторном, автономном режиме <sup>с</sup> целью последующей компьютерной обработки <sup>и</sup> анализа зарегистрированной электроэнцефanограммы . Регистратор может применяться в эпилептологических и сомнологических центрах, <sup>в</sup> палатах интенсивной терапии и нейрореанимации, <sup>в</sup> неврологических и психиатрических отделениях, <sup>а</sup> также для научных исследований .

Методика поверки устанавливает методы и средства первичной и периодической поверок регистратора в процессе эксплуатации и хранения непосредственно на местах применения и учитывает особенности его модификаций .

Периодичность поверки не реже одного раза в год.

•

# Б1 Операции поверки

Б1.1 При проведении поверки должны выполняться операции, указанные в таблице Б.1.

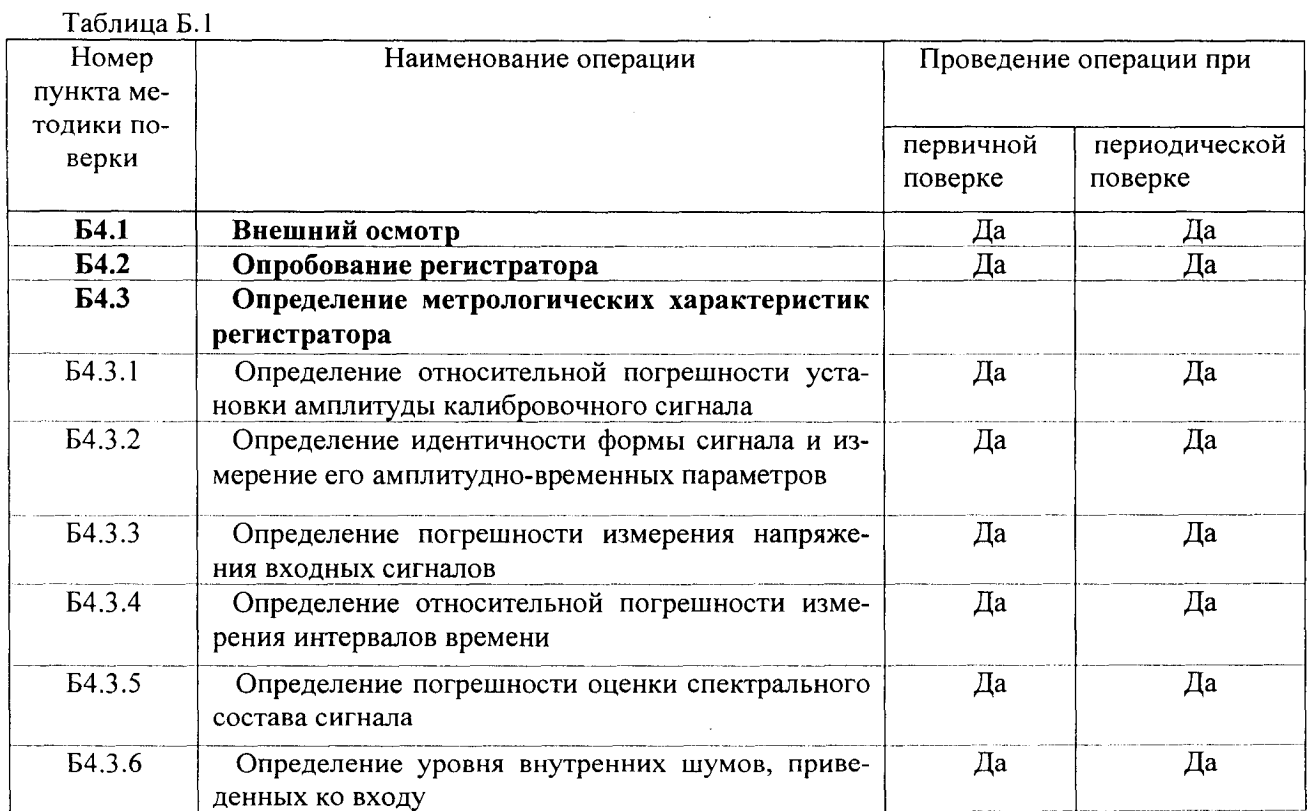

 $40$ 

## Б2 Средства поверки

При проведении поверки должны быть применены средства, указанные в таблице Б.2.

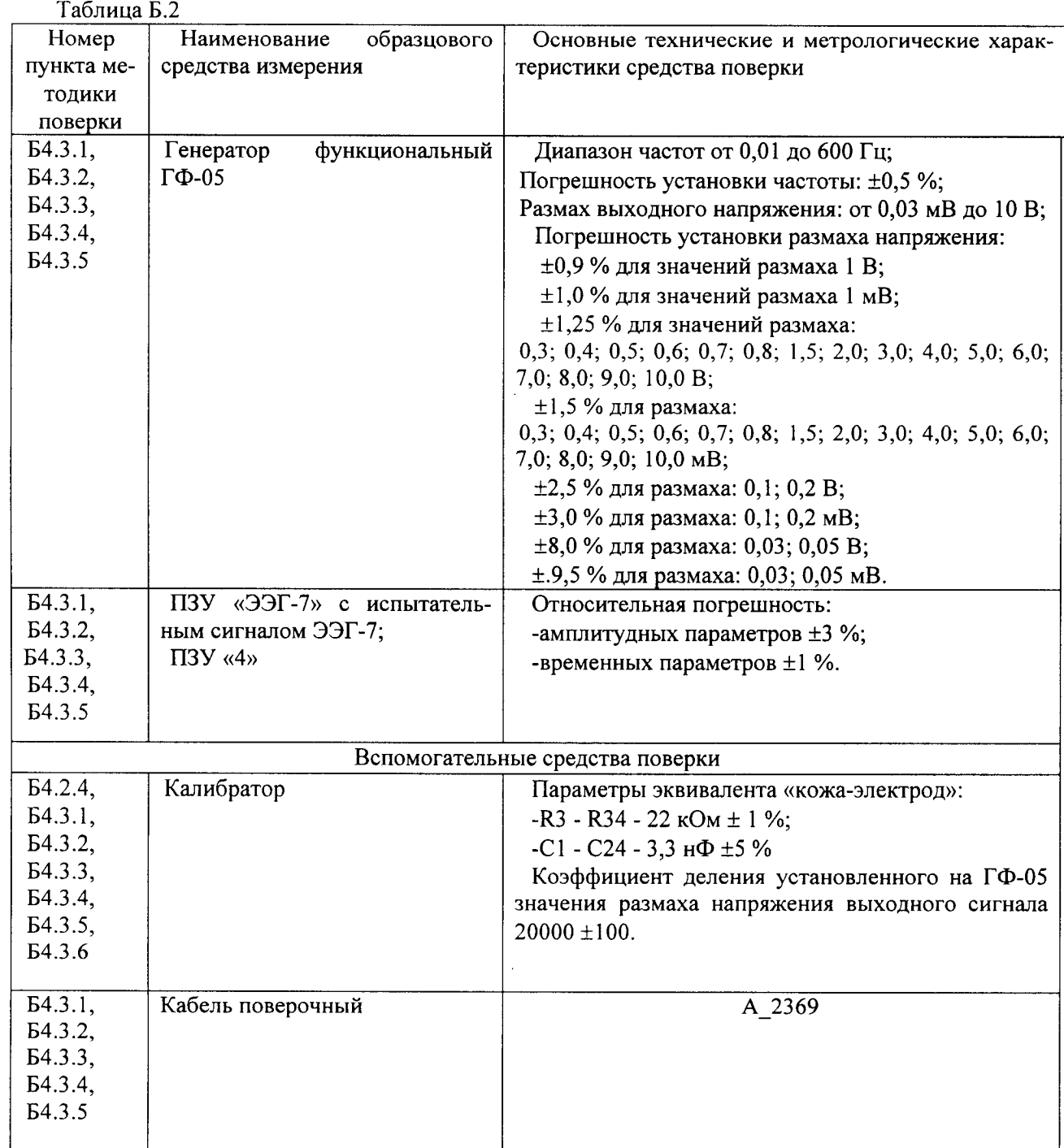

Примечание - Вместо указанных в таблице Б.2 средств поверки разрешается применять другие аналогичные измерительные приборы, обеспечивающие воспроизведение сигналов и измерение их параметров с требуемой точностью .

## БЗ Условия поверки и подготовка к ней

Б3.1 При проведении операции поверки должны соблюдаться следующие условия :

 $-$  температура окружающей среды (20 ±5) °С;

– относительная влажность воздуха (60 ±15) % при температуре воздуха (20 ±5) °С;

– атмосферное давление (101,3  $\pm$ 4) кПа (760  $\pm$ 30) мм рт. ст.;

- отклонение напряжения питания от номинального значения в пределах  $\pm 2$  %.

Б3.2 Перед проведением поверки необходимо выполнить следующие работы :

- проверить на средствах поверки наличие отметок об их поверке ;

ознакомиться <sup>с</sup> содержанием эксплуатационных документов на используемые средства поверки;

ознакомится <sup>с</sup> устройством <sup>и</sup> особенностями работы поверяемого регистратора, описанного <sup>в</sup> руководстве по эксплуатации НПКФ 2.893.023 РЭ;

- подготовить к работе регистратор и средства поверки согласно их эксплуатационным документам .

В случае проведения поверки регистраторов, не введенных <sup>в</sup> эксплуатацию, предварительно необходимо выполнить сборку и инсталляцию ПО согласно руководству по эксплуатации (п. 2.2 РЭ).

#### Б4 Проведение поверки

Управление работой регистратора при проведении поверки производится <sup>с</sup> помощью элементов управления на экране монитора, выбор которых осуществляется <sup>с</sup> помощью указателя манипулятора типа «мышь» (<sup>в</sup> дальнейшем - мышь) <sup>и</sup> нажатия левой клавиши мыши (ЛКМ). При возникновении необходимости использования правой клавиши мыши (ПКМ), <sup>в</sup> тексте методики будет соответствующее упоминание об этом .

Ответы на все возможные вопросы, возникающие <sup>в</sup> коде поверки <sup>в</sup> различных режимах работы регистратора, даны в соответствующих разделах руководства пользователя или выводятся на экран монитора (при нахождении <sup>в</sup> данных режимах) по клавише «F 1».

В связи <sup>с</sup> тем, что программное обеспечение (ПО) регистратора позволяет устанавливать различные конфигурации съема (количество и типы каналов, параметры фильтров низких (ФНЧ) и высоких частот (ФВЧ) <sup>и</sup> <sup>т</sup>. д.), то для проведения поверки, <sup>в</sup> не зависимости от конфигураций съема установленных у конкретного пользователя, в ПО введен режим «Поверка». При вхождении в данный режим автоматически выбирается определенная конфигурация съема <sup>с</sup> установленными по умолчанию параметрами, которые можно изменить в процессе проведения поверки, но следует иметь в виду, что после каждого выхода <sup>и</sup> вхождения <sup>в</sup> режим «Поверка» снова устанавливается заданная по умолчанию конфигурация съема.

#### Б4.1 Внешний осмотр

При проведении внешнего осмотра должно быть проверено :

отсутствие механических повреждений частей регистратора, приводящих <sup>к</sup> снижению уровня безопасности ;

– состояние разъемов, кабелей и электродов;

- четкость маркировки;

- комплектность в соответствии с руководством по эксплуатации.

При наличии дефектов регистратор бракуется .

Примечание - Допускается проводить поверку регистратора <sup>с</sup> неполным комплектом принадлежностей, если это не влияет на его работоспособность <sup>и</sup> результаты поверки .

#### Б4.2 Опробование

Опробование регистратора сводится <sup>к</sup> оценке работоспособности каналов ЭЭГ, ЭОГ, ЭМГ, ЭКГ <sup>и</sup> РД путем подключения калибровочного устройства (<sup>в</sup> дальнейшем - калибратора), <sup>и</sup> оценке работоспособности канала положения тела путем изменения положения блока пациента в пространстве. Оценка работоспособности каналов производится <sup>в</sup> реальном времени <sup>с</sup> использованием радиотелеметрического канала <sup>с</sup> одновременной записью данных на съемный СЕ накопитель <sup>с</sup> целью опробования функции накопления .

Дополнительно, <sup>в</sup> случае наличия стимулятора СФН/ФО-04 <sup>в</sup> комплекте поставки регистратора, проводиться его опробование путем нажатия на нем кнопки «Тест».

В этом случае наблюдается следующая последовательность стимулов :

- щелчок в левом фоностимуляторе;
- бип в левом фоностимуляторе ;
- щелчок в правом фоностимуляторе;
- бип в правом фоностимуляторе ;
- вспышка в левом фотостимуляторе;
- вспышка в правом фотостимуляторе .

#### 64.2.1 Первоначальный запуск <sup>и</sup> настройка ПО

В автономный блок пациента (<sup>в</sup> дальнейшем — АБП) устанавливают элементы питания <sup>и</sup> накопитель «CompactFlash» СF-512 Мб (1 Гб), закрывается крышка батарейного отсека, калибратор подключается <sup>к</sup> разъему электродной системы и затем нажатием на кнопки включается питание АБП.

Производиться запуск ПО регистратора, для чего на главной панели WINDOWS дважды нажимается ЛКМ на ярлыке ПО регистратора.

после запуска ПО следует нажать на кнопку <u>ведетали</u> Появиться панель «Менеджер АБП».

Если АБП не был зарегистрирован, то его нужно зарегистрировать. Для этого нажимают на кнопку «Настройки и в появившейся панели на закладку «Регистрация устройств». В окне «Обнаружены в эфире» спустя 12 <sup>с</sup> появиться номер обнаруженного регистратора . Нажимают ЛКМ на обнаруженный регистратор. Далее нажатием на кнопку . В появившемся окне «Регистрация» нажать кнопку «ОК». Номер регистратора перенесется в окно «Зарегистрированы». Нажать кнопку «Применить» и выйти по кнопке «ОК».

#### 64.2.2 Опробование каналов съема

При помощи ЛКМ выбрать строку таблицы состояний менеджера АБП, <sup>в</sup> которой записан номер

проверяемого АБП. Далее нажать кнопку  $\bullet$  (поверка). В появившемся окне «Телеметрический режим» нажать кнопку «ОК». При этом автоматически устанавливаются телеметрическая связь , <sup>и</sup> на экране <sup>в</sup> реальном времени должен отображаться калибровочный сигнал <sup>в</sup> каналах ЭЭГ, ЭМГ, ЭОГ, ЭКГ <sup>и</sup> РД. Свернуть «Менеджер АБП» нажав на кнопку .]. Следует установить чувствительность каналов :

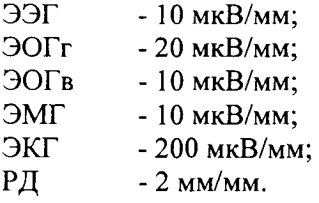

•

Для этого подвести курсор мыши <sup>к</sup> любой из кнопок выбора каналов (левая часть сигнального поля), нажать ПКМ, <sup>и</sup> <sup>в</sup> появившемся окне «настройка каналов» (рис . Б.1) выбрать закладку ЭЭГ. При помощи ползунка установить соответствующую чувствительность . Аналогичным способом установить чувствительности на закладках остальных каналов.

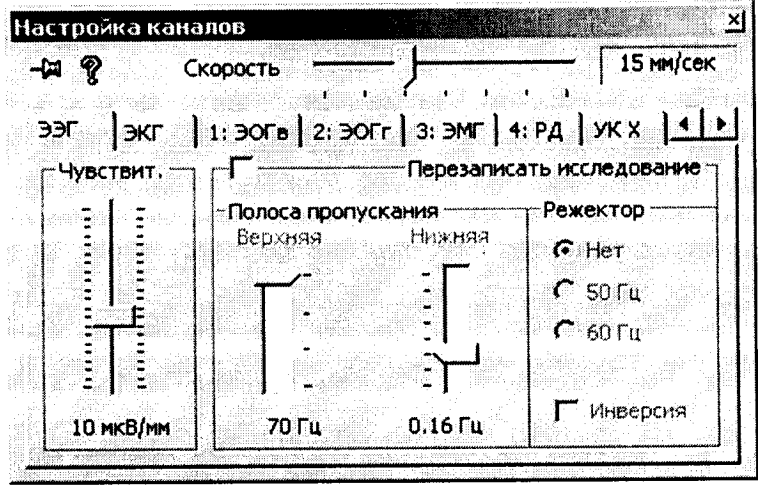

Рисунок Б.1 Вид окна «Настройка каналов».

Установить скорость развертки 15 мм/с и закрыть окно настройки каналов нажав на кнопку X. Убедиться в прохождении во всех каналах калибровочного сигнала (рисунок Б.2). с размахом: – в каналах ЭЭГ, ЭОГв, ЭОГг, ЭМГ – 5 мм;

– в каналах ЭКГ и РД -10 мм

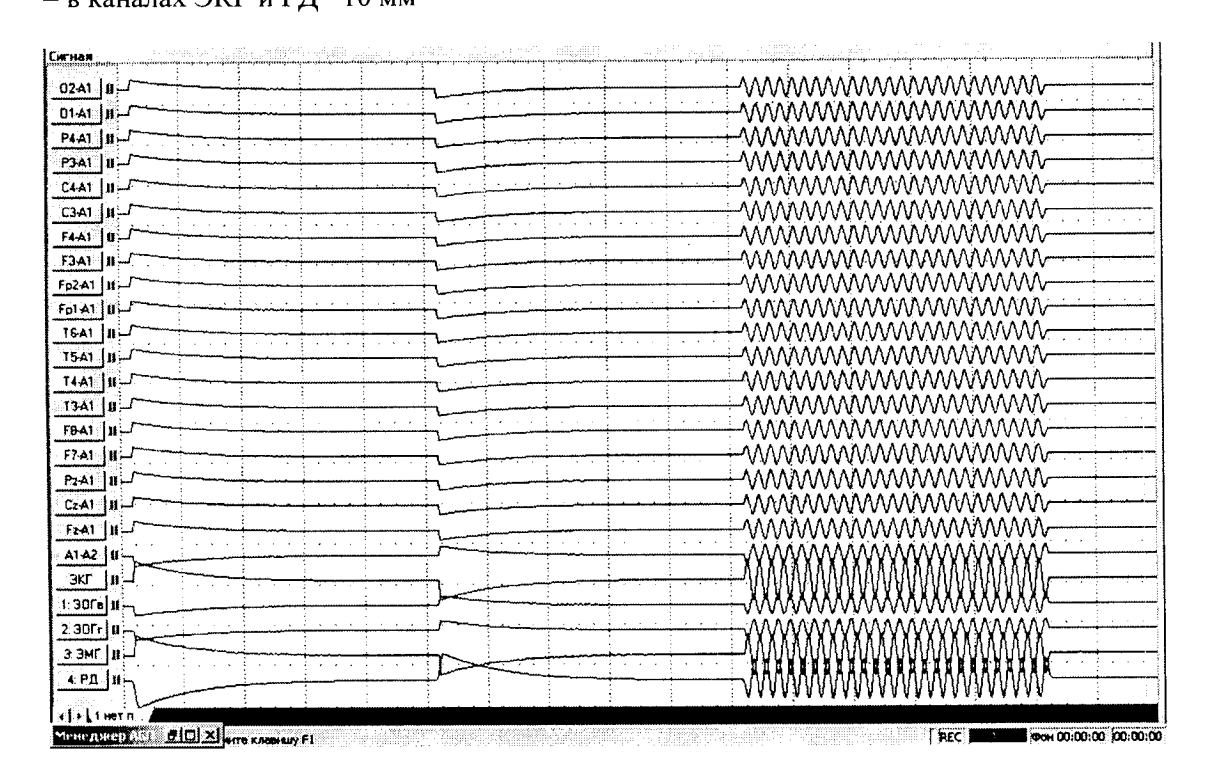

Рисунок Б.2 Вид калибровочного сигнала.

### Б4.2.3 Опробование измерителя подзлектродных сопротивлений

Вызовите панель измерения подэлектродного сопротивления (рис. Б.3), для чего нажать кнопку RU.

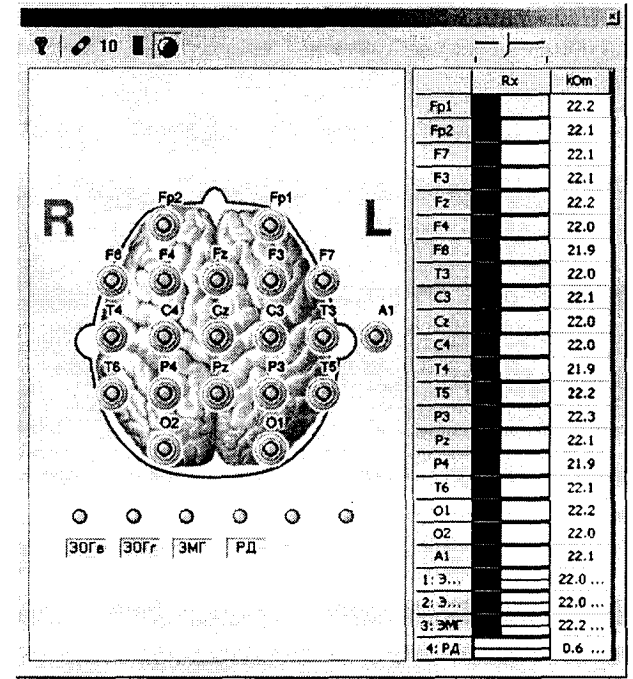

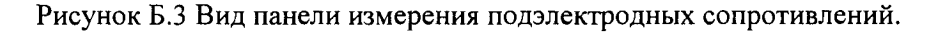

Результаты считаются удовлетворительными, если отображаемые панелью значения сопротивлений лежат в диапазоне (22  $\pm$  2) кОм, кроме канала РД.

Закройте панель используя кнопку  $\mathbb{X}$  (в правом верхнем углу панели).

## Б4.2.4 Опробование канала положения тела

Далее в командной строке выбрать меню «Обработка\Изменение положения тела» или нажать на кнопку М. Установите и зафиксируйте положение АБП, как это показано в графе 1 таблицы Б.3, считайте с экрана монитора значение  $T_1$  текущего времени<sup>1</sup> (час : мин : сек) Сохраняя положение блока не менее 5 с, убедитесь, что отображаемая на экране ПК анимационная картинка соответствует показанной в графе 1 таблице Б.З. Аналогичную проверку с фиксацией времени Т<sub>і</sub> сделать для остальных положений.

Таблица Б.3

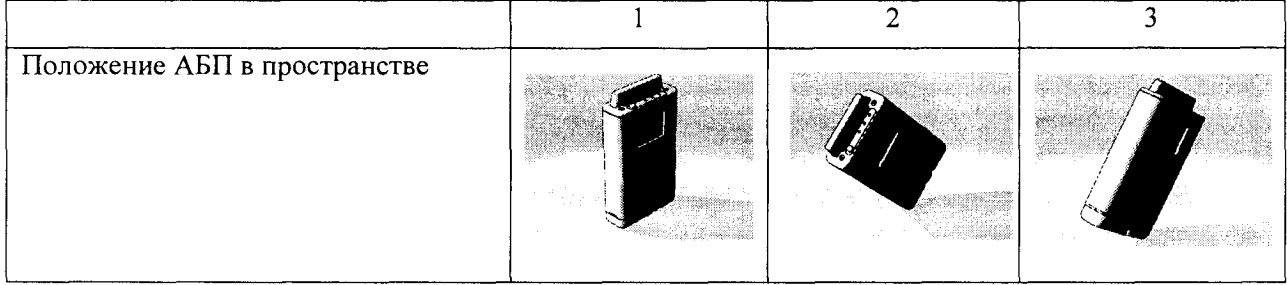

<sup>1</sup> По данному значению времени в дальнейшем будет осуществлен поиск соответствующего фрагмента записи, производимой АБП на съемный СГ накопитель.

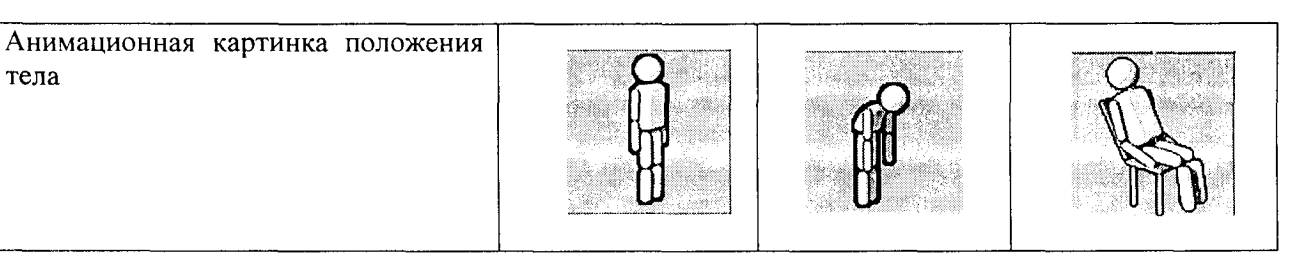

### Продолжение таблицы Б.3

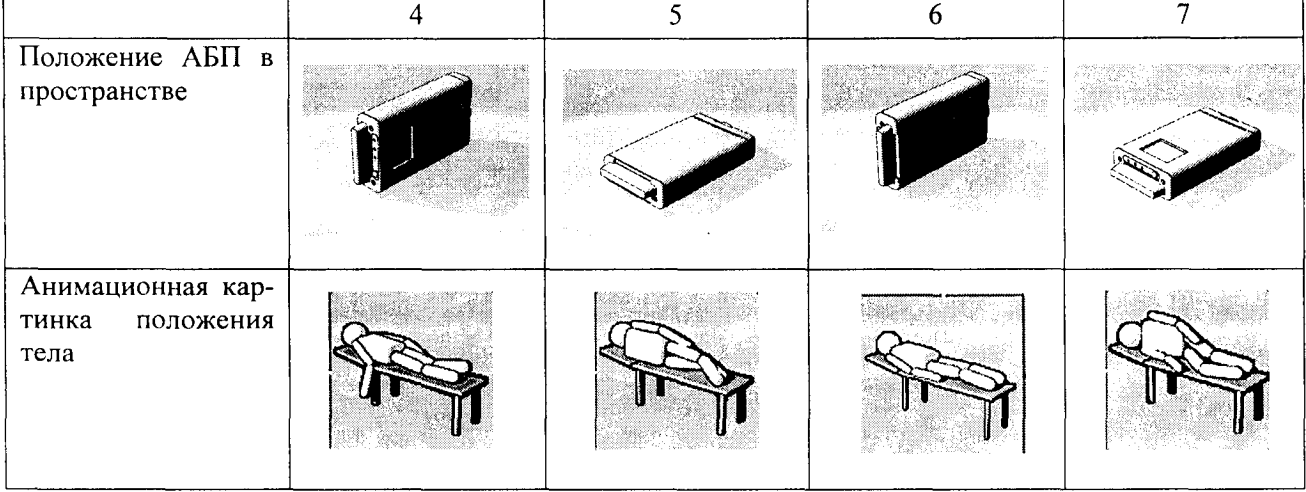

# Б4.2.5 Проверка считывания данных со съемного СҒ накопителя

Перейти в режим «Обработка» отжав кнопку **[8]** Отключить калибратор от АБП, выключить его нажатием на кнопку управления. Снять крышку батарейного отсека и извлечь СГ накопитель.

Вставить накопитель в устройство чтения-записи СF. Восстановить обратно панель «Менеджер

АБП» нажав на ней кнопку **D**. Считать записанные данные в ПК путем нажатия на кнопку **D** на панели «Менеджер АБП». В появившемся окне «Открыть исследование на СF» (рис. Б.4) нажать кнопку «Открыть».

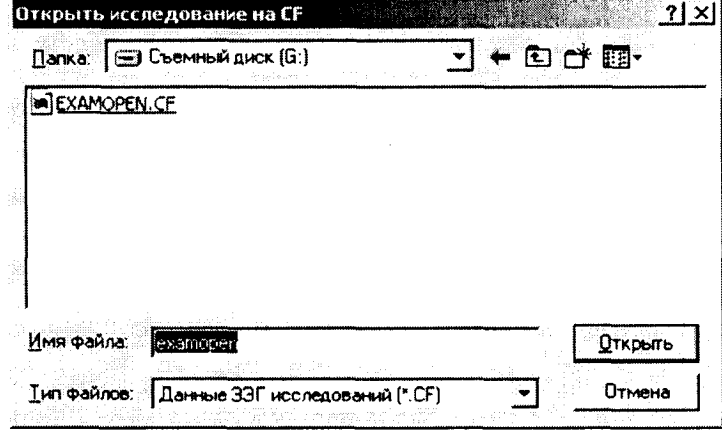

Рисунок Б.4 Вид окна «Открыть исследование на СF».

В появившемся окне «Сохранение исследования в файле...» (рис. Б.5) нажать кнопку «Отмена».

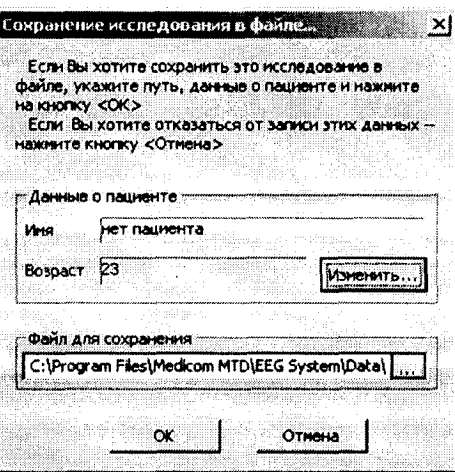

Рисунок Б.5 Вид окна «Сохранение исследования в файле...».

В появившемся окне «Анализ электрической активности мозга» (рис. Б.6) нажать кнопку «Нет».

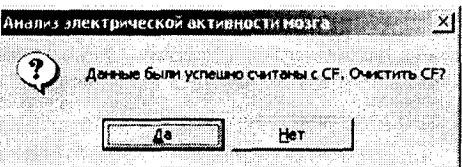

Рисунок Б.6 Вид окна «Анализ электрической активности мозга».

В командной строке выбрать меню «Обработка\Изменение положения тела» или нажать на кнопку <u>Ж.</u> Свернуть «Менеджер АБП» нажав на кнопку **3**. Активизировать маркер текущего по-Нажать ЛКМ в окне даты и времени исследования в нижней правой части экрана. В появившемся меню «Поиск» в окне «По времени» ввести время  $T_1$  и нажать кнопку  $\lvert \cdot \rvert$ . Сравнить анимационную картинку в ПО с анимационной картинкой в графе №1 в таблице Б.3. Аналогичным способом перевести маркер текущего положения к временам Т2...Т7 и проверить соответствие анимационных картинок по таблице Б.3 в графах №2...№7 соответственно.

Если п.п. Б4.2.1-Б4.2.5 выполнены без замечаний, то результаты опробования считаются удовлетворительными. При невыполнении любого пункта дальнейшая поверка прекращается и на регистратор выписывается извещение о непригодности.

#### Б4.3 Определение метрологических характеристик

Определение метрологических характеристик регистратора сводится к сравнению формы и измерению амплитудно-временных параметров нормированного испытательного ЭЭГ-сигнала, подаваемого с выхода генератора ГФ-05, с формой и амплитудно-временными параметрами на записи (изображении) этих сигналов на выходе. Кроме того, производится сравнение результатов определения регистратором спектральных характеристик сигнала с нормированными параметрами спектрального состава испытательного ЭЭГ-сигнала.

Для определения метрологический характеристик необходимо установить элементы питания и закрыть крышку батарейного отсека, подключить калибратор и включить АБП нажатием на кнопку управления.

#### ВНИМАНИЕ! СЕ накопитель не устанавливать.

Определение метрологических характеристик производится по схеме изображенной на рисунке Б.7.

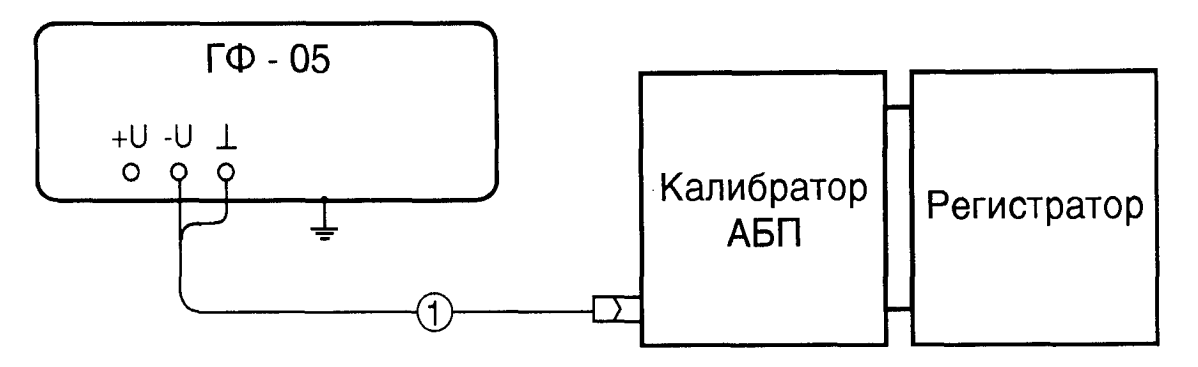

где 1 - кабель поверочный (входит <sup>в</sup> комплект поставки).

Рисунок Б.7 Схема соединения приборов при проверке регистратора.

В адаптер генератора ГФ-05 установить ПЗУ «4».

Органы управления генератора ГФ-05 установить <sup>в</sup> следующие положения :

– вид сигнала — нажата кнопка «А» (синусоидальный);

 $-$  «ЧАСТОТА, Hz — нажата кнопка «5,0»;

 $-$  «РАЗМАХ, V, mV» — нажата кнопка «1,0».

Для уменьшения влияния сетевой помехи, обратить внимание на качество заземления генератора  $\Gamma$ Ф-05 (гнездо « $\perp$ » и зажим « $\perp$ » подключить к шине заземления).

# Б*4.3.1* Определение относительной погрешности установки амплитуды калибровочного сиг нала

Восстановить панель «Менеджер АБП» нажав на ней кнопку **...** При помощи ЛКМ выбрать строку таблицы состояний менеджера АБП, <sup>в</sup> которой записан номер проверяемого АБП. далее нажать кнопку  $\bullet$  (Поверка). В появившемся окне «Телеметрический режим» нажать кнопку «ОК». При этом автоматически устанавливаются телеметрическая связь, и на экране <sup>в</sup> реальном времени отобразится синусоидальный сигнал <sup>с</sup> ГФ-05 <sup>в</sup> каналах ЭЭГ, ЭМГ, ЭОГ, ЭКГ <sup>и</sup> РД. Свернуть «Менеджер АБП» нажав на кнопку  $\blacksquare$ . Нажать кнопку  $\blacksquare$  (запись<sup>1</sup>) и произвести запись калибровочного сигнала не менее 30 с, после чего отжать кнопку запись .

Отключить кабель поверочный от калибратора, при этом включится внутренний генератор <sup>и</sup> на экране отобразится калибровочный сигнал в каналах ЭЭГ, ЭМГ, ЭОГ, ЭКГ и РД. Нажать кнопку (запись) <sup>и</sup> произвести запись калибровочного сигнала не менее 30 с, после чего отжать кнопку за-

пись. Перейти в режим «Обработка» отжав кнопку . В появившемся окне «Сохранение исследования в файле...» (рис. Б.5) нажать кнопку «Отмена». С помощью ЛКМ установить измерительные

маркера на участке гармонических колебаний. Далее нажать на кнопку  $\mathcal{I}$  (работа с временными срезами). В левой части экрана появятся измеренные значения размахов сигнала между расставленными маркерами. Записать измеренное значение любого из записанных каналов. Перейти в начало

записи нажатием на кнопку <sup>14</sup> и аналогично измерить размах записи сигнала с генератора ГФ-05 в том же канале.

По результатам измерений <sup>в</sup> выбранных каналах определить относительную погрешность установки амплитуды калибровочного сигнала  $\delta_{\kappa}$ , %, по формуле:

$$
\delta_{\kappa} = \frac{U_{\kappa} - U_{r}}{U_{r}} \times 100
$$

где U<sub>к</sub> - измеренное значение размаха калибровочного сигнала, мкВ;

Иг - измеренное значение размаха сигнала <sup>с</sup> генератора ГФ-05, мкВ.

Результаты считаются удовлетворительными, если погрешность калибровочного сигнала в каналах ЭЭГ находится в пределах  $\pm$ 5 %.

 $1$  В данном случае будет произведена запись данных, полученных по телеметрическому каналу непосредственно на жесткий диск ПК.

64.3.2 Определение идентичности формы сигнала <sup>и</sup> измерения его амплитудно-временных параметров

Определение идентичности формы сигнала и измерение его амплитудно-временных параметров проводится <sup>в</sup> соответствии <sup>с</sup> рисунком Б.7.

Установить <sup>в</sup> адаптер генератора ГФ-05 ПЗУ «ЭЭГ-7», форма <sup>и</sup> параметры сигнала приведены на рисунке Б8 и <sup>в</sup> таблицах Б4.1 и Б4.2.

Органы управления генератора установить <sup>в</sup> положения, указанные <sup>в</sup> таблице Б4.1 для режима записи номер один.

Перейти <sup>в</sup> режим съема, для чего <sup>в</sup> командной строке выбрать меню «Режим\Съем данных» или нажав кнопку

Нажать кнопку  $\Box$  («Инверсия»), затем с помощью указателя и ЛКМ отменить выделе-

ние каналов ЭКГ, ЭОГв, ЭОГг, ЭМГ, РД и каналов Ускорения. Нажатием на кнопку <sup>[51]</sup> убрать с экрана выше перечисленные каналы.

командной строке выбрать меню «Настройка\Быстрая настройка каналов ...» или нажать на кнопку П. В появившемся окне выбрать закладку «ЭЭГ». Флагом П. активизировать перезапись ис-

следования <sup>и</sup> установить частоту среза ФВЧ 0,016 Гц, ФНЧ 15 Гц, чувствительность 5 мкВ/мм <sup>и</sup> скорость развертки 30 мм/с.

Произвести запись сигнала длительностью примерно 60 с нажатием на красную кнопку  $\blacktriangleright$ . Остановка записи производится отжатием кнопки  $\blacktriangleright$ .

Перейти в режим «Обработка» нажав кнопку **Да** в инструментальной строке. В появившемся окне «Сохранение исследования <sup>в</sup> файле ...» (рис. Б5) нажать кнопку «Отмена».

Выбрать поочередно каждый канал ЭЭГ для более детального просмотра, для чего подведя указатель мыши на кнопку <sup>с</sup> соответствующим наименованием канала <sup>в</sup> панели сигнальных кнопок отметить его нажатием на ЛКМ. Сигнал <sup>в</sup> выделенном канале перекрасится <sup>в</sup> красный цвет. После этого нажатием на кнопку =<sup>}</sup> выделить выбранный канал на весь экран.

выбранном канале, устанавливая удобные для наблюдения значения чувствительности и скорости развертки, произвести:

— сравнение формы сигнала <sup>с</sup> формой сигнала на рисунке Б8;

— измерение амплитудно-временных параметров сигналов в характерных точках <sup>в</sup> соответствии с таблицами Б4.1 <sup>и</sup> Б4.2.

Измерения амплитудно-временных параметров сигнала между характерными точками выполняются <sup>с</sup> использованием пары маркеров, установка которых производится <sup>с</sup> помощью указателя мыши

и нажатия ЛКМ в этих точках. После расстановки маркеров и нажатия кнопки  $\mathcal{I}$ , должно появиться вычисленное значение интервала времени и размаха сигнала между парой маркеров .

Дополнительно выполнить измерения на записях ЭЭГ сигналов на бумажном носителе . Для чего, после выполнения измерений с помощью пары маркеров, нажатием на кнопку  $\bigcirc$  («Печать»), вывести запись ЭЭГ сигнала на принтер и произвести измерения амплитудно-временных параметров между характерными точками <sup>в</sup> соответствии <sup>с</sup> таблицами Б4.1 и Б4.2.

При сравнении формы сигнала необходимо иметь <sup>в</sup> виду, что форма сигнала <sup>в</sup> канале А 1-А<sup>2</sup> должна соответствовать сигналу s рисунка Б.8, а остальных ЭЭГ каналах - сигналу d.

Выделить на записи ЭЭГ-сигнала интервал времени длительностью 1 с. Подсчитать число колебаний <sup>в</sup> секунду и сравнить полученное число <sup>с</sup> данными, приведенными <sup>в</sup> графе 9 таблицы Б4.2.

При подсчете числа колебаний учитываются все волны, включающие точки: 0-1-2-3-4; 4-5-6-7-8- 9-10; 10-11-12-13-14; 14-15-16-17-18-19-20; 20-21-22-23-24; 24-25-26-27-28-29-30; 30-31-32-33-34; 34- 35-36-37-38-39-40 (см. рисунок Б.8).

Перейти <sup>в</sup> режим съема, для чего <sup>в</sup> командной строке выбрать меню «Режим\Съем данных» <sup>и</sup> аналогично повторить измерения для остальных режимов записи согласно таблиц Б4.1 и Б4.2.

#### 64.3.3 Определение погрешности измерения напряжения

Определение погрешности измерения напряжения производится в каждом канале регистратора в режиме записи, указанном <sup>в</sup> таблице Б4.1, путем сравнения измеренных значений амплитудных параметров между характерными точками на сигнале <sup>с</sup> данными, приведенными <sup>в</sup> графах 9-20 таблицы Б4.1.

Абсолютная погрешность измерения напряжения  $\Delta$ <sub>U,</sub> мкВ, при измерении на бумажном носителе, определяется по формуле:

$$
\Delta_{\mathrm{U}} = \mathrm{U}_{\mathrm{H3M}} \longrightarrow \mathrm{U}_{\mathrm{H0M}}\,,
$$

где  $U_{\text{max}} = h_{\text{max}} \times S$  — измеренное значение напряжения между отмеченными точками, мкВ;  $h_{\text{max}}$  – линейный размер по вертикали между отмеченными точками;

S - номинальное значение установленной чувствительности, мкВ/мм;

 $U_{\text{HOM}}$ — номинальное значение напряжения между отмеченными точками (см. табл. Б4.1), мкВ.

Если измеренные значения амплитудных параметров находятся в пределах значений, указанных в табл. Б4.1 (в графах «мин» и «макс»), то делается заключение, что погрешность измерения напряжения не превышает  $\pm (0.05 \times U + 1)$  мкВ, где U-номинальное значение напряжения, мкВ.

#### Б4.3.4 Определение погрешности измерения интервалов времени

Определение погрешности измерения интервалов времени проводится в каждом канале, в режиме записи ЭЭГ-сигнала, указанном в таблице Б4.2, путем сравнения измеренных значений интервалов времени между точками 1-1` (1` - точка 1 на соседнем фрагменте) и 0-4 с данными приведенными в графах 10-15 таблицы Б4.2.

Абсолютная погрешность измерения интервалов времени  $\Delta_t$ , в с, при измерении на бумажном носителе, определяется по формуле:

$$
\Delta_t = t_{\text{H3M}} - t_{\text{H0M}} = L_{\text{H3M}} - L_{\text{H0M}}\,,
$$

где  $L_{H3M} = t_{H3M} \times V$  и  $L_{H0M} = t_{H0M} \times V -$  соответственно измеренное и номинальное значения линейного размера по горизонтали, в мм, соответствующие интервалам времени t<sub>изм</sub> и t<sub>ном.</sub> в с;

V - значение установленной скорости развертки, мм/с.

Если измеренные значения интервалов времени находятся в пределах, указанных в таблице Б4.2 (см. графы 11, 12, 14, 15), то делается заключение, что относительная погрешность измерения интервалов времени не превышает  $\pm (0.01 \times t + 4)$  мс, где t -номинальное значение интервала времени, мс.

Руководство по эксплуатации. Приложение Б. Метоска поверки

 $\overline{\phantom{a}}$ 

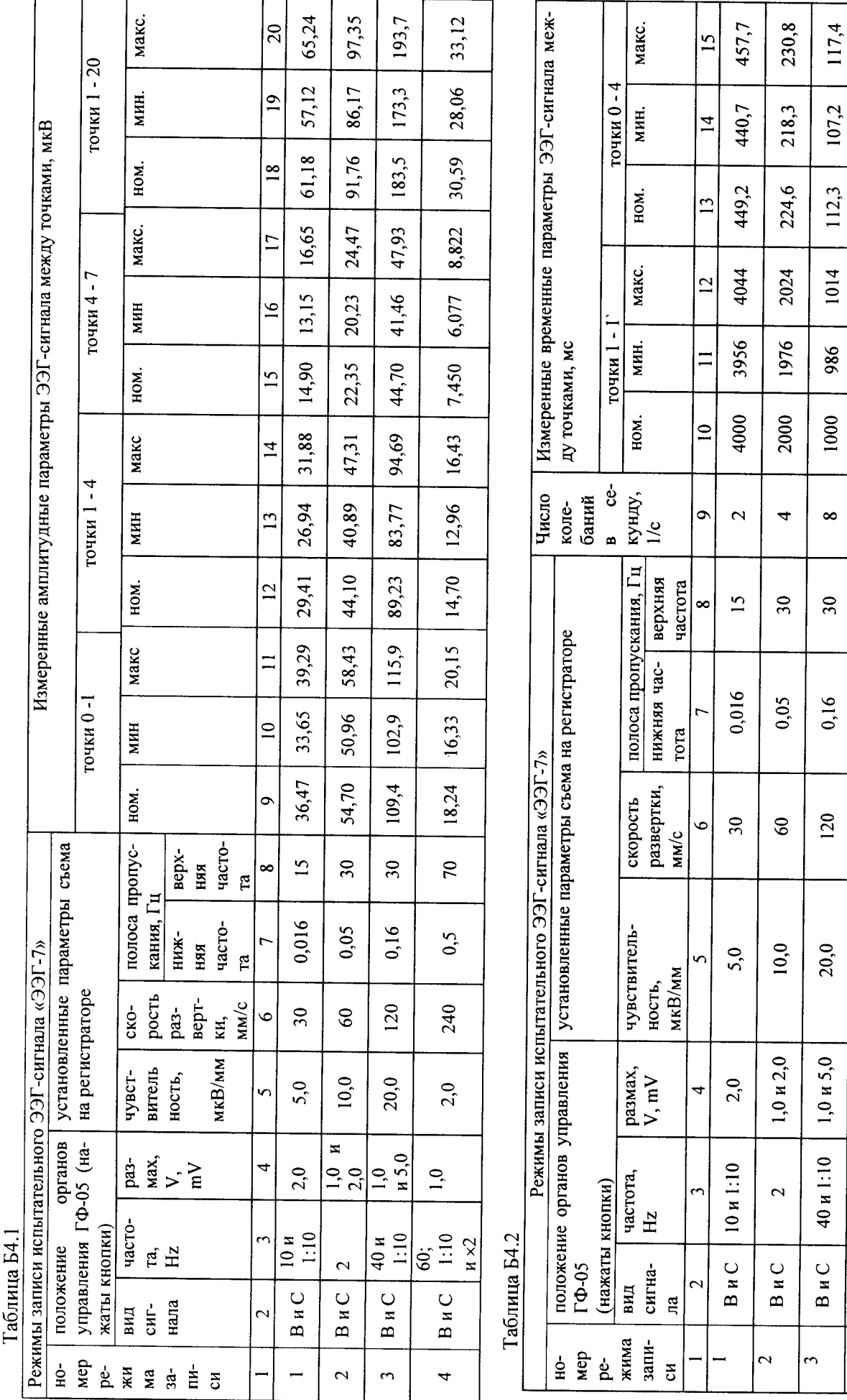

41,81

33,06

37,44

340,3

325,7

333

 $24$ 

 $\sigma$ 

 $0,5$ 

240

 $2,0$ 

 $1,0$ 

 $\frac{60;1:10}{h \times 2}$ 

B <sub>H</sub> C

 $\overline{\phantom{a}}$ 

51

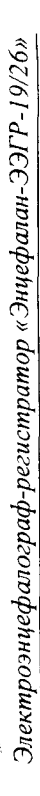

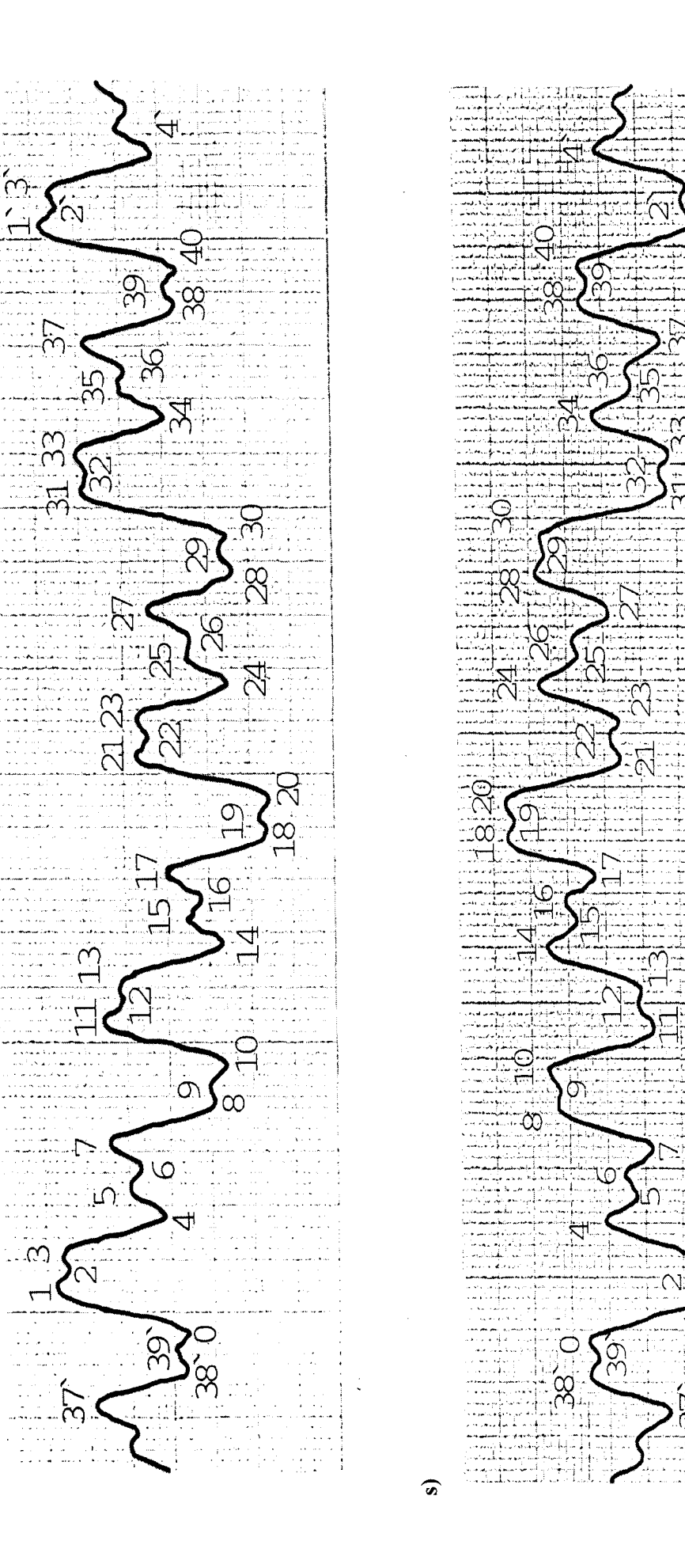

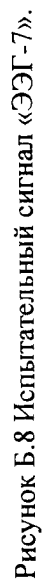

фрагмента

ДЛИТЕЛЬНОСТЬ

 $\overline{\mathbb{H}}$ 

 $\ominus$ 

### Б4.3.5 Определение погрешности оценки спектрального состава сигнала

Для оценки спектрального состава сигнала ЭЭГ, необходимо произвести запись сигнала, с параметрами съема согласно граф 5-8 таблицы Б4.1 для режима записи номер один (см. п. Б4.3.2).

В режиме «Обработка» выделить с помощью первого и второго маркера фрагмент записи сигналов для которого будет производиться спектральный анализ. Расстановка маркеров производится с помощью указателя мыши и нажатия ЛКМ. Маркеры следует поставить в начале изображения сигналов на экране монитора и в конце (если выделенный фрагмент будет иметь недостаточную длительность, то в панели спектрального анализа появиться надпись о том, что мало данных для обработки).

Войти в режим спектрального анализа, для чего выбрать команду «Спектральный анализ (топи-

Нажать ПКМ и в появившейся панели «Спектр мощности» установить вид представления результатов спектрального анализа в виде спектра мощности<sup>1</sup>, для чего выбрать команду «Спектр мощности». Затем опять нажать ПКМ и в появившемся меню выбрать команду «Картирование» (рисунок Б.9).

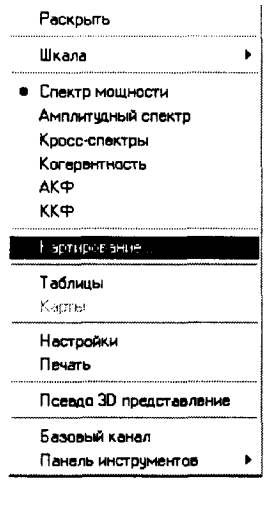

#### Рисунок Б.9

В панели «Картирование» установить в поле «Картирование по..» по «пользовательским диапазонам», количество диапазонов - 4 (в соответствии с рисунком Б.10). Выйти по кнопке «Ok» обратно в панель «Спектр мощности».

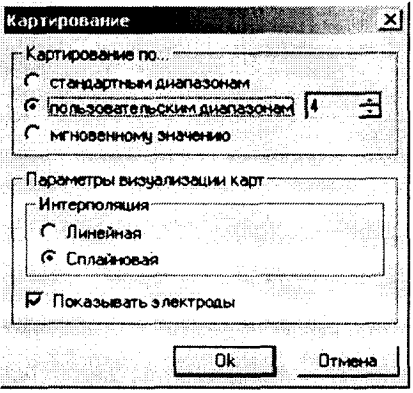

Рисунок Б.10

<sup>&</sup>lt;sup>1</sup> Здесь и далее понятие «мощность» по отношению к сигналу ЭЭГ, принятая в медицинской практике анализа ЭЭГ, обозначает величину равную дисперсии центрированного случайного процесса (сигнала ЭЭГ). Вычисляется как квадрат действующего (среднеквадратического) значения напряжения сигнала ЭЭГ. Эта величина пропорциональна мощности сигнала, но поскольку упоминание о нагрузочном резисторе не имеет физического смысла, то размерность «Вт» не применяется, а используется «мк $B<sup>2</sup>$ ».

Нажать ПКМ и в появившемся меню (см. рисунок Б.9) выбрать команду «Шкала». В появившемся меню <sup>с</sup> помощью ЛКМ установить знак «х]» напротив строк: «Верхняя граница 70 Гц»; «Логарифмическая шкала»; «Относительная шкала» согласно рисунка Б.11 (путем повторных вхождений <sup>в</sup> меню, указанном на рисунке Б.9).

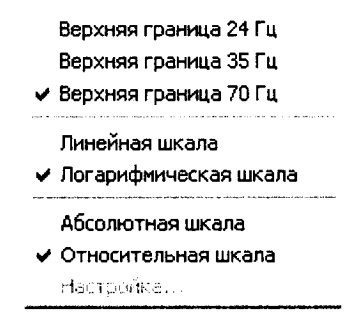

Рисунок Б.11

В окне выбора/отображения вида представления входных данных для обработки панели «Спектр мощности» установить «Пара маркеров». Нажать ПКМ <sup>и</sup> <sup>в</sup> появившемся меню выбрать команду «Настройки». В поле «Размер ансамбля» панели «Настройки» установить значение 4096 и выйти по кнопке «Ok».

Находясь <sup>в</sup> панели «Спектр мощности» выбрать указателем мыши любой канал <sup>и</sup> нажать подряд два раза на ЛКМ. После этого график спектра мощности выбранного канала выделится на экране <sup>в</sup> увеличенном виде (пример на рисунке Б.12).

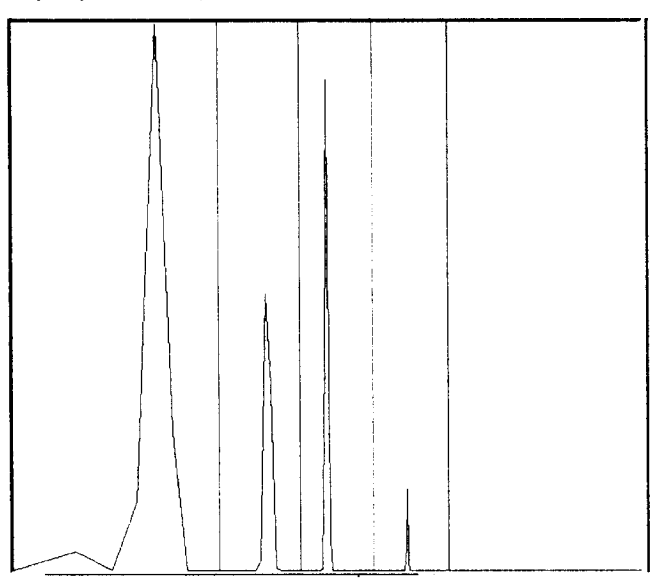

Рисунок Б. 12 Спектр сигнала «ЭЭГ-7» <sup>и</sup> расстановка границ диапазонов для первого режима записи по таблице Б4.1.

С помощью указателя мыши <sup>и</sup> ЛКМ установить вертикальные линии , обозначающие границы каждого из четырех диапазонов, между соседними гармоническими компонентами испытательного сигнала, согласно рисунка Б.12.

Нажать ПКМ и в появившемся меню (см. рисунок Б.9) выбрать вид представления результатов спектрального анализа <sup>в</sup> виде таблицы (строка «Таблицы »).

При выборе <sup>в</sup> данной панели поля «АЗМ», результаты спектрального анализа будут представлены <sup>в</sup> виде абсолютных значений мощностей (АЗМ) гармоник по каждому из четырех частотных диапазонов .

Сравнить полученные данные в панели «Абсолютные значения мощностей [мкВ<sup>2</sup>]» (рисунок Б. 13) <sup>с</sup> результатами анализа для режима номер один по таблице Б.S.

Обратить внимание на значения диапазонов картирования, которые должны соответствовать указанным на рисунке Б.13 и в случае их отличия, установить указатель мыши и нажав ЛКМ, скорректировать расстановку вертикальных линии границ диапазонов (см. рисунок Б.12).

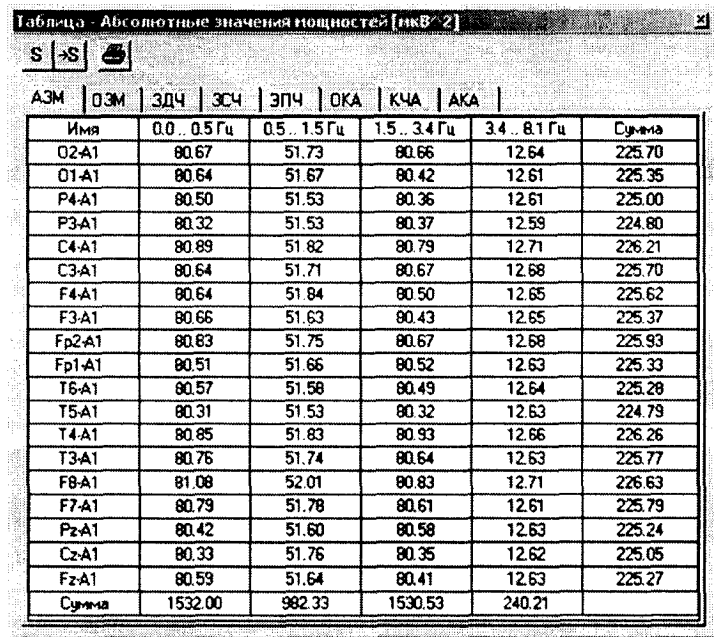

#### Рисунок Б.13.

Выбрать поле «ЗДЧ». Результаты спектрального анализа будут представлены в значениях доминирующих частот (ЗДЧ) в каждом из четырех диапазонов.

Сравнить данные спектрального анализа с данными, приведенными в таблице Б.6 для режима записи номер один.

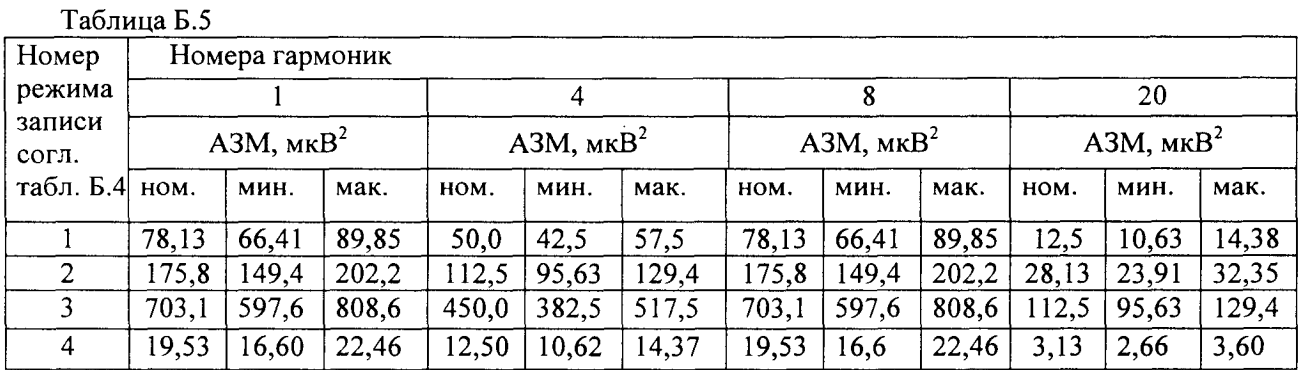

#### Таблица Б.6

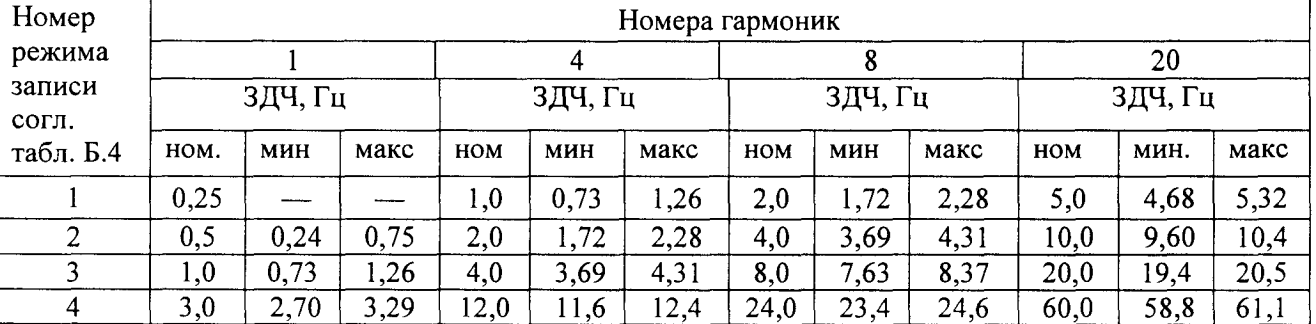

Перейти в режим съема, для чего в командной строке выбрать меню «Режим\Выполнить поверку» и аналогично повторить оценку спектрального состава сигналов ЭЭГ для остальных режимов указанных в таблице Б4.1 или Б4.2.

Внимание. При эксплуатации регистратора в помещении с электромагнитной обстановкой категории В и С (см. руководство по эксплуатации), измерения для режимов 1-3 таблиц Б.5 и Б.6 проводятся с включенным фильтром сетевой помехи (режектором) 50 Гц. Для включения фильтра нажать ПКМ, выбрать меню «Быстрая настройка каналов» и в появившейся панели «Настройка каналов» (см. рисунок Б.1) с помощью ЛКМ установить знак « $\sqrt{ }$ » возле команды «Перезаписать исследование» и знак «•» напротив «50 Гц» в поле «Режектор». Для выхода из режима используйте  $KHONKV \times$ .

Расстановка вертикальных линий, обозначающих границы каждого из четырех диапазонов, по которым проводится спектральный анализ, производиться по середине (ориентировочно) между соседними пиками, согласно рисунка Б.14 (для второго режима записи по таблице Б4.1) и рисунка Б.15 (для третьего режима записи по таблице Б4.1).

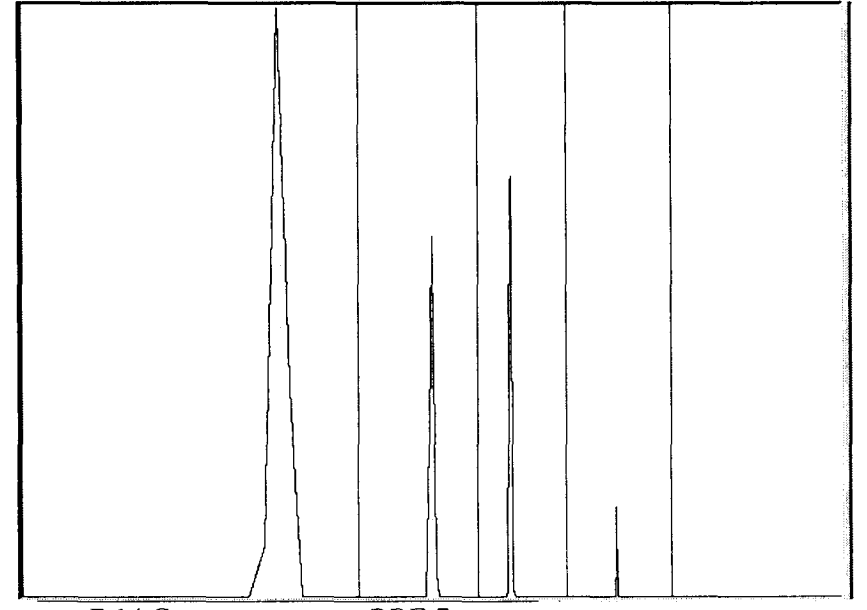

Рисунок Б.14 Спектр сигнала «ЭЭГ-7» и расстановка границ диапазонов для второго режима записи по таблице Б4.1

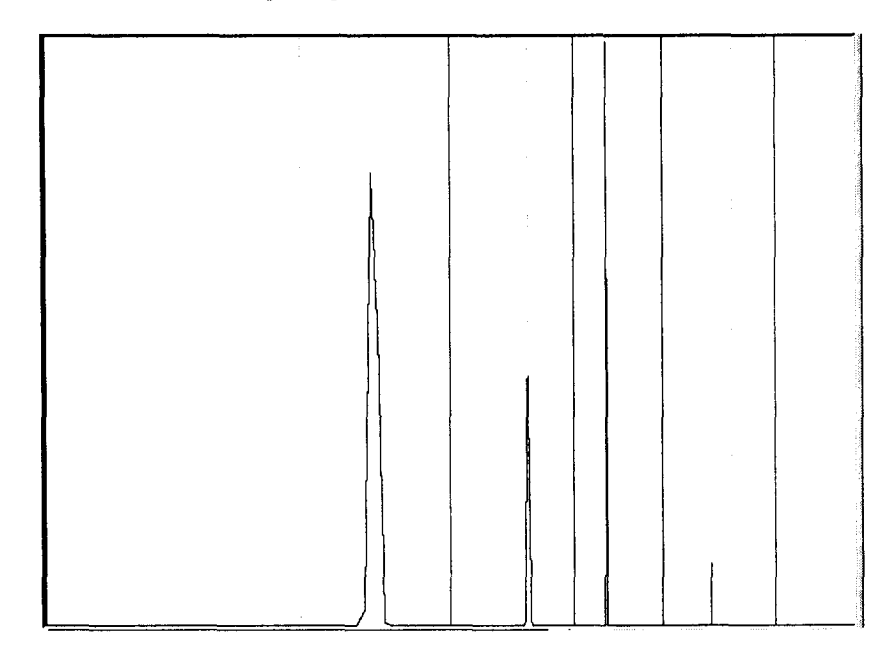

Рисунок Б.15 Спектр сигнала «ЭЭГ-7» и расстановка границ диапазонов для третьего режима записи по таблице Б4.1.

Для исключения влияния сетевой помехи на результат измерения для четвертого режима записи по таблице Б4.1 оценку значения АЗМ и ЗДЧ гармоник номер 8 и 20 проводят раздельно, устанавливая вертикальную линию разделяющую границу третьего и четвертого диапазона согласно рисунков Б.16 и Б.17, так чтобы пик сетевой помехи находился вне проверяемого диапазона.

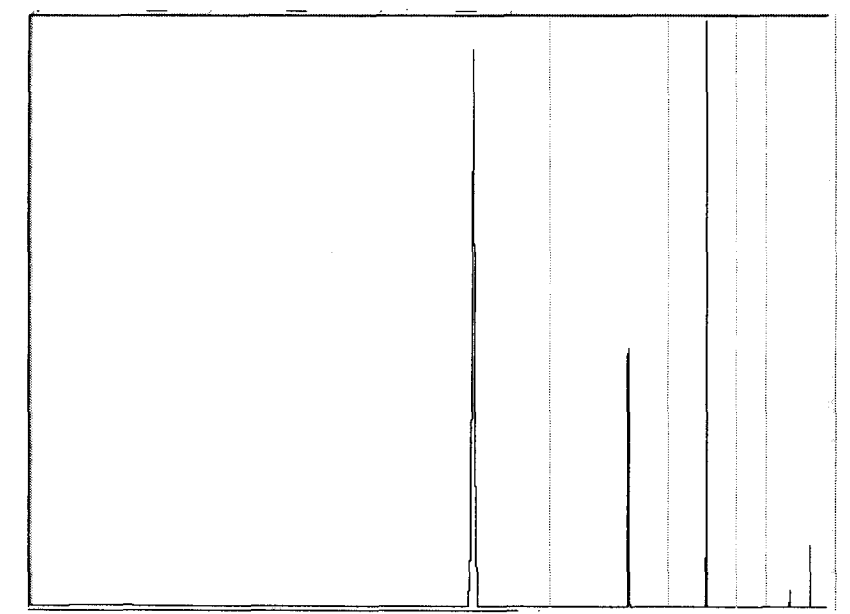

Рисунок Б .16 Спектр сигнала «ЭЭГ-7» для четвертого режима записи по таблице Б4.1 <sup>и</sup> расстановка вертикальных линий границ диапазонов оценки АЗМ и ЗДЧ гармоник 1, 4 и 8 по таблицам Б.5 и Б.6.

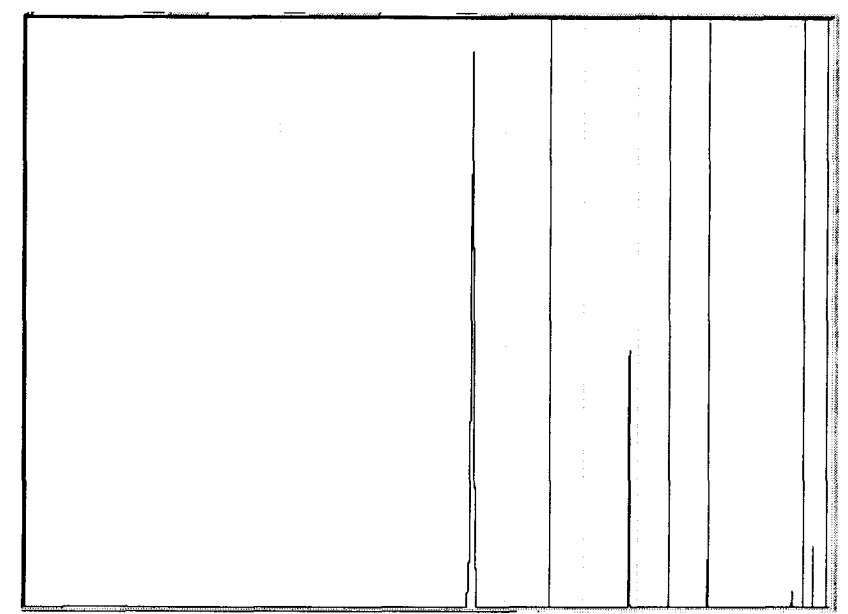

J Рисунок Б. 17 Спектр сигнала «ЭЭГ-7» для четвертого режима записи по таблице 4.1 <sup>и</sup> расстановка вертикальных линий границ диапазона для оценки АЗМ <sup>и</sup> ЗДЧ гармоники номер 20 по таблицам Б.5 <sup>и</sup> Б.6.

Относительная погрешность оценки спектрального состава сигнала «ЭЭГ-7» по АЗМ бг, %, определяется по формуле :

$$
\delta_{k} = \frac{P_{u} - P_{u}}{P_{u}} \times 100,
$$

где  $P_n$  и  $P_n$  — соответственно измеренное и номинальное значение АЗМ, мкВ<sup>2</sup>.

Абсолютная погрешность оценки спектрального состава сигнала «ЭЭГ-7» Ди, Гц, определяется по формуле :

$$
\Delta_{\mathbf{q}} = \mathbf{F}_{\mathbf{m}} - \mathbf{F}_{\mathbf{m}},
$$

где  $F_u$  и  $F_u$  - соответственно измеренное и номинальное значение ЗДЧ, Гц.

Результаты спектрального анализа считаются удовлетворительными, если погрешность оценки спектрального состава сигнала «ЭЭГ-7» по:

 $-$  A3M гармоник в пределах  $\pm 15$  % (фактические значения A3M находятся в пределах допустимых значений указанных в таблице Б.5);

— ЗДЧ гармоник испытательного сигнала в пределах  $\pm$ (0,015f+0,25) Гц, где f -номинальное значение частоты гармоники, Гц (фактические значения АЗМ находятся в пределах допустимых значений указанных в таблице Б.6).

### Б4.3.6 Определение уровня шума, приведенного ко входу

Проверка уровня шума, приведенного ко входу, проводится по схеме приведенной на рисунке Б.7. Генератор ГФ-05 отключить.

Перейти в режим съема, для чего в командной строке выбрать меню «Режим\Съем данных» или нажав кнопку **вод** Нажать кнопку **(**«Инверсия»), затем с помощью указателя и ЛКМ отменить выделение каналов ЭКГ, ЭОГв, ЭОГг, ЭМГ и РД. Нажатием на кнопку **В-** убрать с экрана выше перечисленные каналы.

Выбрать в командном строке регистратора меню «Быстрая настройка каналов» или нажать на кнопку П. В появившемся окне выбрать закладку «ЭЭГ». Флагом П активизировать перезапись исследования и установить частоту среза ФВЧ 0,16 Гц, ФНЧ 70 Гц, режектор выключен, а так же установить чувствительность 0,1 мкВ/мм и скорость развертки 5 мм/с.

Внимание. При эксплуатации регистратора в помещении с электромагнитной обстановкой категории В и С (см. руководство по эксплуатации), измерения уровня внутренних шумов проводятся с включенным фильтром сетевой помехи (режектором) 50 Гц. Для включения фильтра нажать ПКМ, выбрать меню «Быстрая настройка каналов» и в появившейся панели «Настройка каналов» с помощью ЛКМ выбрать знак « $\vee$ » возле команды «Перезаписать исследование» и знак «•» напротив «50 Гц» в поле «Режектор». Для выхода из режима используйте кнопку  $x$ .

Произвести запись сигнала нажатием на красную кнопку  $\blacktriangleright$ .

Через 60 с остановить запись отжатием красной кнопки  $\blacktriangleright$ .

После окончания записи перейти в режим «Обработка», для чего нажать на кнопку ЦФ в инструментальной строке.

Выбрать поочередно каждый канал для более детального просмотра, для чего наведя указатель мыши на кнопку с соответствующим наименованием канала в панели сигнальных кнопок отметить его нажатием на ЛКМ. Сигнал в выделенном канале перекрасится в красный цвет. После этого нажатием на кнопку <sup>на</sup> выделить выбранный канал на весь экран.

Устанавливая удобные для наблюдения значения чувствительности и скорости развертки, произвести измерение с помощью пары маркеров, максимального размаха на всей длине 60-ти секундной записи и на трех участках с интервалом времени в 1 с. Кроме того, измерить среднее значение колебаний нулевой линии (шум с частотой менее 0,5 Гц) на участке с интервалом времени в 6 с.

Результаты считаются удовлетворительными, если значение уровня шума, приведенного ко входу, имеет:

— не более одного выброса в 4,0 мкВ за 60 с;

— не более одного выброса в 2,5 мкВ за 1 с;

- размах колебаний нулевой линии не более 1,5 мкВ за 6 с.

#### Б5 Оформление результатов поверки

Результаты поверки заносятся в протокол поверки (приложение Г) с указанием результатов и даты поверки и заверяются подписью поверителя.

При положительных результатах поверки регистратор признают годным и на него выдают свидетельство о поверке установленной формы и (или) наносят поверительное клеймо и делается запись в разделе 18 настоящего руководства, заверенная клеймом.

В случае отрицательных результатов поверки регистратор признается непригодным к применению, свидетельство и (или) оттиск поверительного клейма аннулируется и выписывается извещение о непригодности или делаются соответствующие записи в руководстве по эксплуатации.

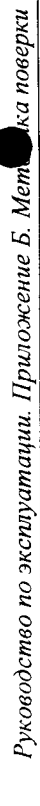

Приложение В (справочное) Схема калибратора

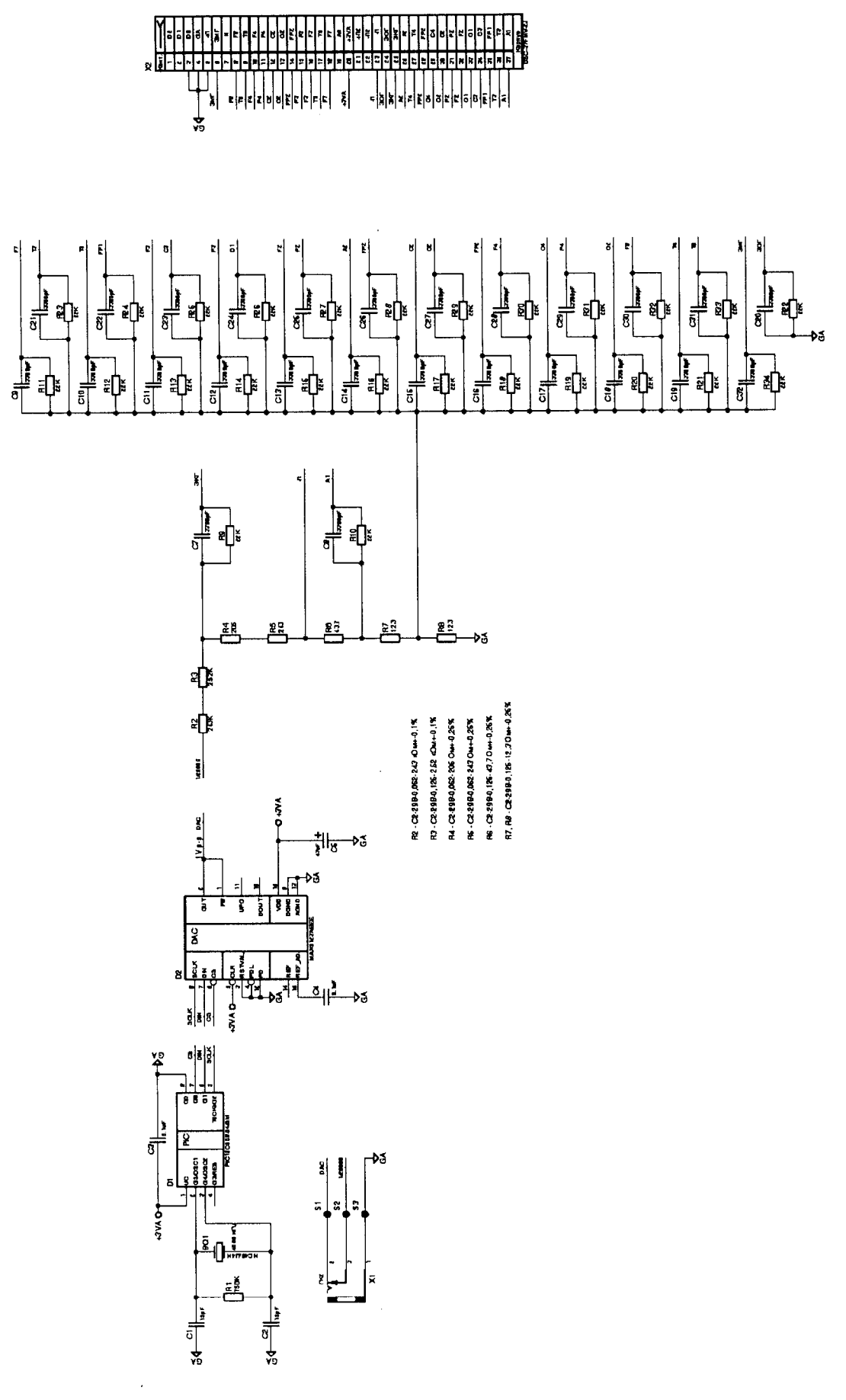

59

# Приложение Г

(справочное)

Примерная форма протокола поверки

# ПОВЕРОЧНЫЙ ОРГАН

ПРОТОКОЛ № \_\_\_

поверки электроэнцефалографа- регистратора компьютеризированного портативного носимого суточной регистрации ЭЭГ <sup>в</sup> телеметрическом <sup>и</sup> автономном режиме «Энцефалан-ЭЭГР-19/26»

Заводской номер

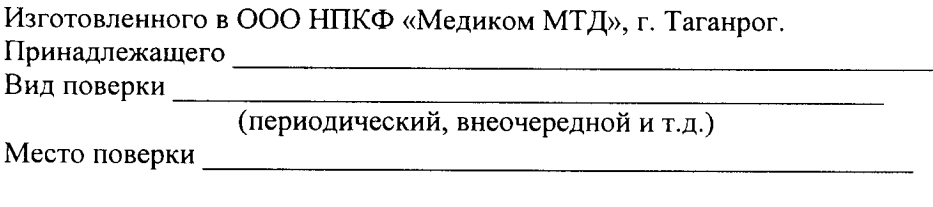

Дата поверки

# Г1 Опробование

Таблица Г.1

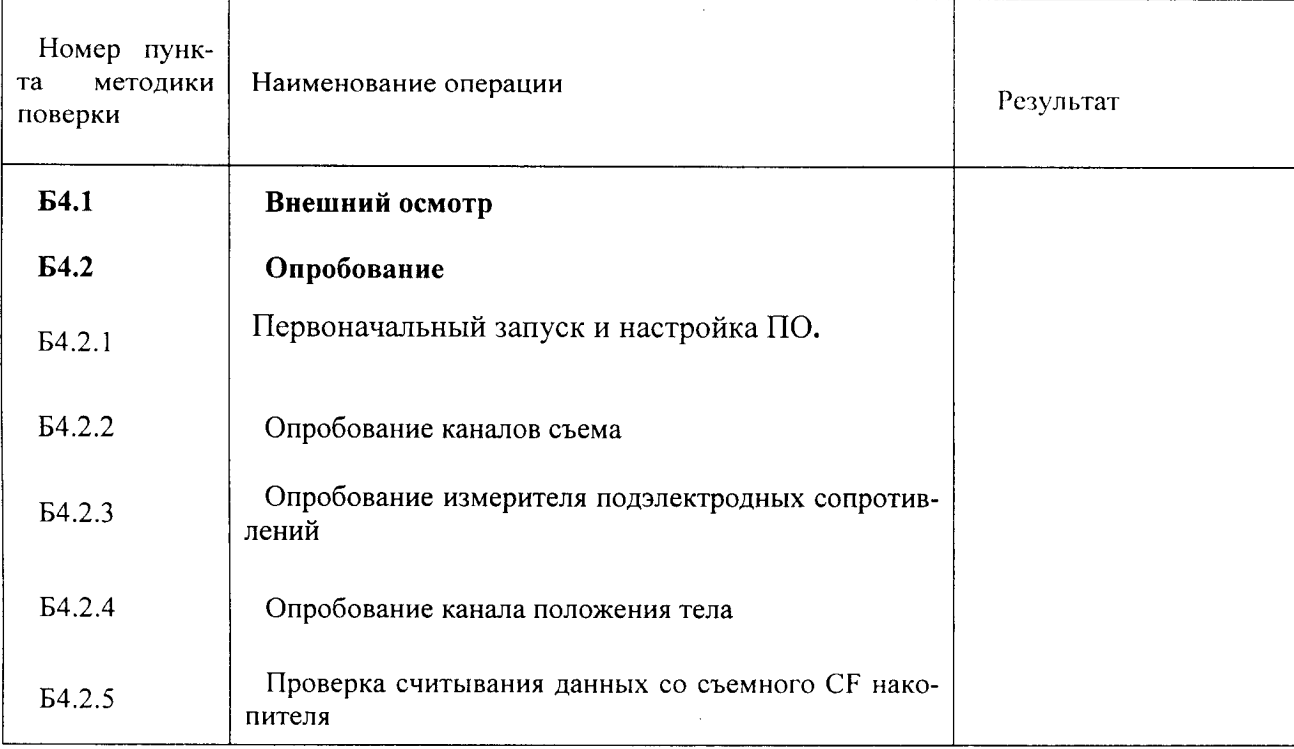

### Г2 Метрологические параметры

Г2.1 Погрешности измерения метрологических параметров приведены <sup>в</sup> таблице Г.2. Таблица Г.2

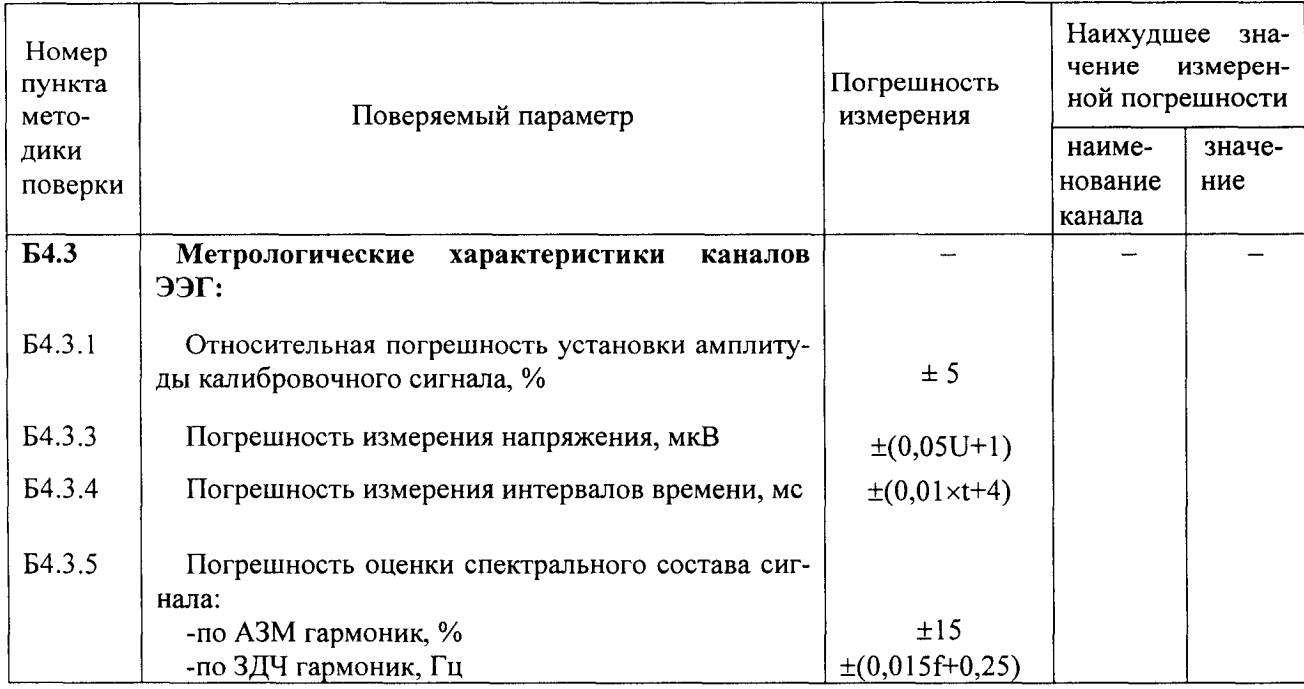

<sup>Г</sup>2.2 Уровень внутренних шумов, приведенных ко входу, <sup>в</sup> полосе до 70 Гц для каналов ЭЭГ (п. Б4.3.6):

нормированное значение не более 2,5 мкВ;

- измеренное значение \_ мкВ.

Электроэнцефалограф-регистратор компьютеризированный портативный носимый суточной ре-<br>«Энцефалан-ЭЭГР-19/26» - телеметрическом и автономном режиме

(годен, не годен)

Поверитель

•

### Приложение Д

(обязательное)

#### Перечень принятых сокращений

 $CF$  (англ. CompactFlash) — твердотельное электрически перепрограммируемое энергонезависимое запоминающее устройство;  $\text{USB}$  (англ. Universal Serial Bus) — универсальная последовательная шина; АЗМ абсолютные значения мощностей<br>АЦП аналого-цифровой преобразовател **АЦП** аналого-цифровой преобразователь;<br>**БП** блок пациента; **БП блок пациента;**<br>ДЧ доминирующая дч доминирующая частота;<br>ЗДЧ значения доминирующих ЗДЧ 3начения доминирующих частот;<br>ЛКМ (ПКМ) левая (правая) клавиша манипуля ЛКМ (ПКМ) левая (правая) клавиша манипулятора типа «мышь»;<br>ПЗУ постоянное запоминающее устройство; ПЗУ постоянное запоминающее устройство;<br>ПК персональный компьютер; ПК персональный компьютер;<br>ПО программное обеспечение; ПО программное обеспечение;<br>РД рекурсия дыхания; **РД** рекурсия дыхания;<br>**РЭС** радиоэлектронное и РЭС радиоэлектронное средство (средство связи);<br>ФВЧ фильтр высоких частот; ФВЧ фильтр высоких частот;<br>ФНЧ фильтр низкой частоты; **ФНЧ** фильтр низкой частоты;<br>**ФП** функциональная проба. ФП функциональная проба.<br>ПАП цифро-аналоговый прео ЦАП цифро-аналоговый преобразователь;<br>ЭКГ электрокардиограмма; ЭКГ электрокардиограмма;<br>ЭКС электрокардиосигнал; ЭКС электрокардиосигнал;<br>ЭМГ электромиограмма; **ЭМГ электромиограмма;**<br>ЭОГ электроокулограмм **ЭОГ электроокулограмма;**<br>ЭЭГ электроэнцефалограм электроэнцефалограмма.